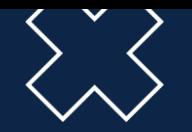

# **DÉMARCHES CQC**

**Obtention de la carte / Certificat de qualification provisoire / Délai d'anticipation** 

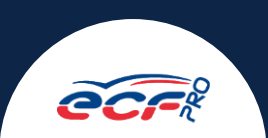

**Le [nouveau décret,](https://www.legifrance.gouv.fr/jorf/id/JORFTEXT000044319527#:~:text=Dans%20les%20r%C3%A9sum%C3%A9s-,D%C3%A9cret%20n%C2%B0%202021%2D1482%20du%2012%20novembre%202021%20relatif,de%20marchandises%20ou%20de%20voyageurs) relatif à la qualification initiale et continue des conducteurs, prendra effet le 1er février 2022.**

**A compter de cette date, la Carte de Qualification Conducteur devra être demandée par voie électronique, par le conducteur ou son employeur, grâce au portail en ligne sur [htpps://hubprotransport.com](https://auth.hubprotransport.com/auth/realms/CQC/protocol/openid-connect/auth?response_type=code&scope=openid&client_id=portail-cqc&state=ZUW-_47uwshDxPeGRmIwGYmV21g&redirect_uri=https://portail.hubprotransport.com/redirect_uri&nonce=34uiYNtoRaUFCcsBnd6-dB8bVmSjKRqJhjxCdDveXtg)**

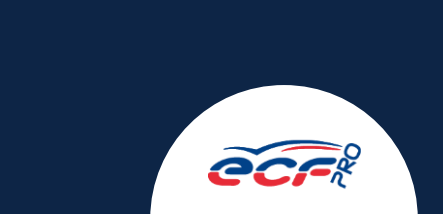

## **LES FORMATIONS CONCERNÉES SONT :**

#### **En transport de marchandises**

FCO Transport de Marchandises, FIMO Transport de Marchandises, Titre Pro Conducteur du Transport Routier de Marchandises sur Porteur, Passerelle Transport de Marchandises

#### **En transport de voyageurs**

FCO Transport de Voyageurs, FIMO Transport de Voyageurs, Titre Pro Conducteur de Transport en Commun sur Route, Passerelle Transport de Voyageurs

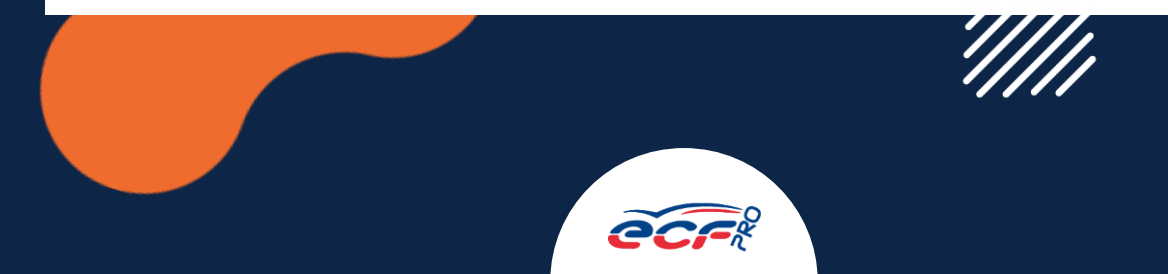

## **[HTPPS://HUBPROTRANSPORT.COM](https://auth.hubprotransport.com/auth/realms/CQC/protocol/openid-connect/auth?response_type=code&scope=openid&client_id=portail-cqc&state=ZUW-_47uwshDxPeGRmIwGYmV21g&redirect_uri=https://portail.hubprotransport.com/redirect_uri&nonce=34uiYNtoRaUFCcsBnd6-dB8bVmSjKRqJhjxCdDveXtg)**

- 1. Créer un compte et le consulter
- 2. Consulter le cursus de formation et accéder au certification de qualification temporaire
- 3. Faire une demande de CQC et la suivre
- 4. Le rôle d'ECF Roudaut

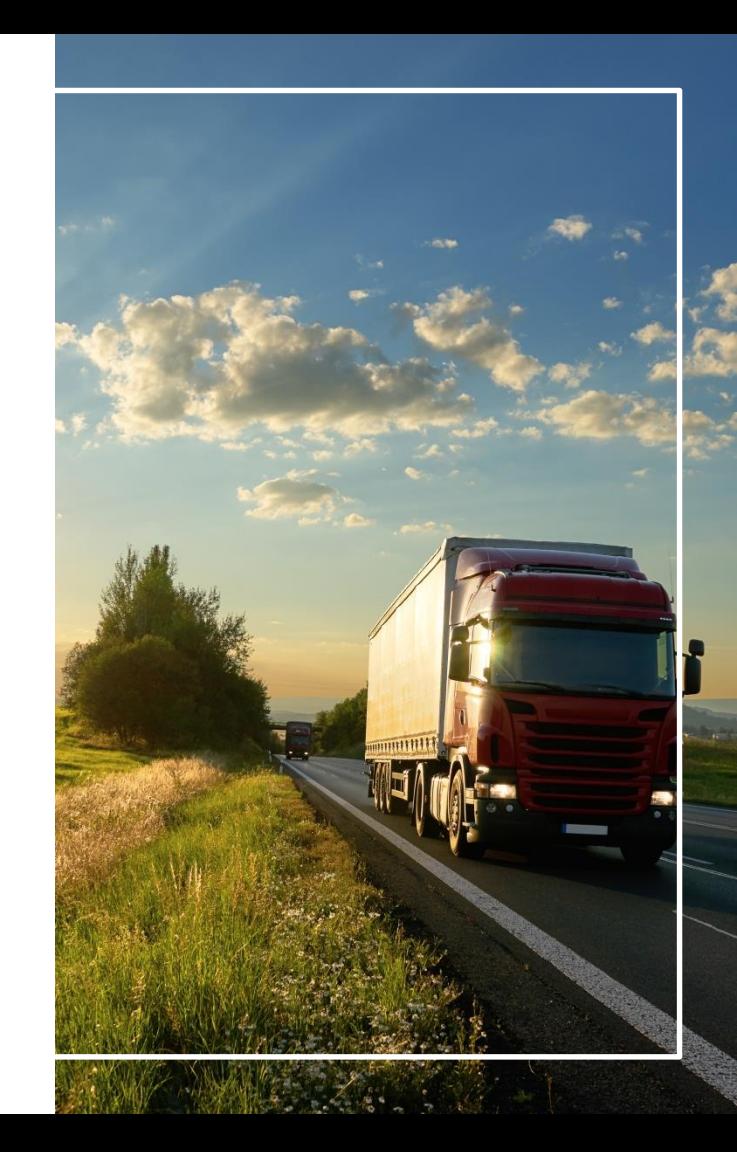

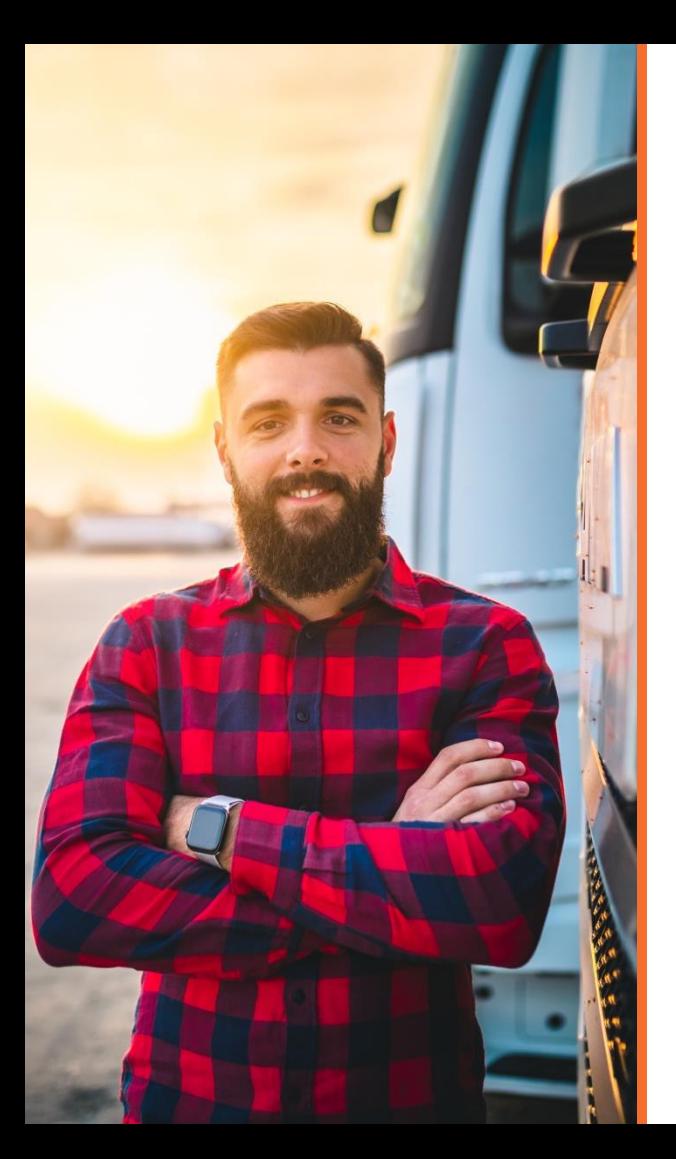

## **Créer un compte [HTPPS://HUBPROTRANSPORT.COM](https://auth.hubprotransport.com/auth/realms/CQC/protocol/openid-connect/auth?response_type=code&scope=openid&client_id=portail-cqc&state=ZUW-_47uwshDxPeGRmIwGYmV21g&redirect_uri=https://portail.hubprotransport.com/redirect_uri&nonce=34uiYNtoRaUFCcsBnd6-dB8bVmSjKRqJhjxCdDveXtg) et le consulter**

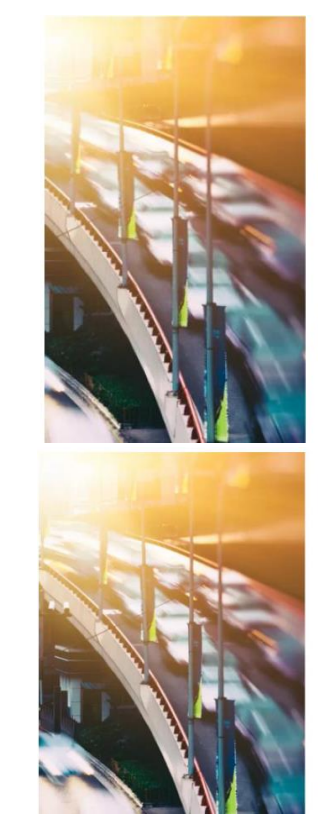

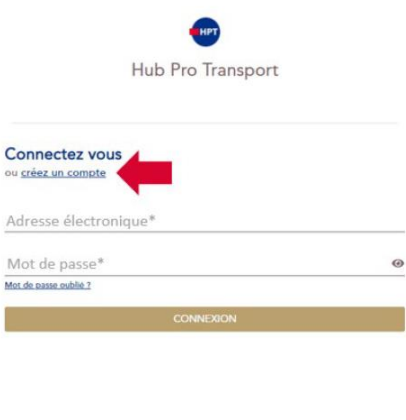

Hub Pro Transport

Créez votre compte ou connectez vous sélectionnez votre profil\*

Particulier Centre de Form tion Agré

 $\alpha$ Ac

> Cliquez sur « Créer un compte » et choisir « Particulier »

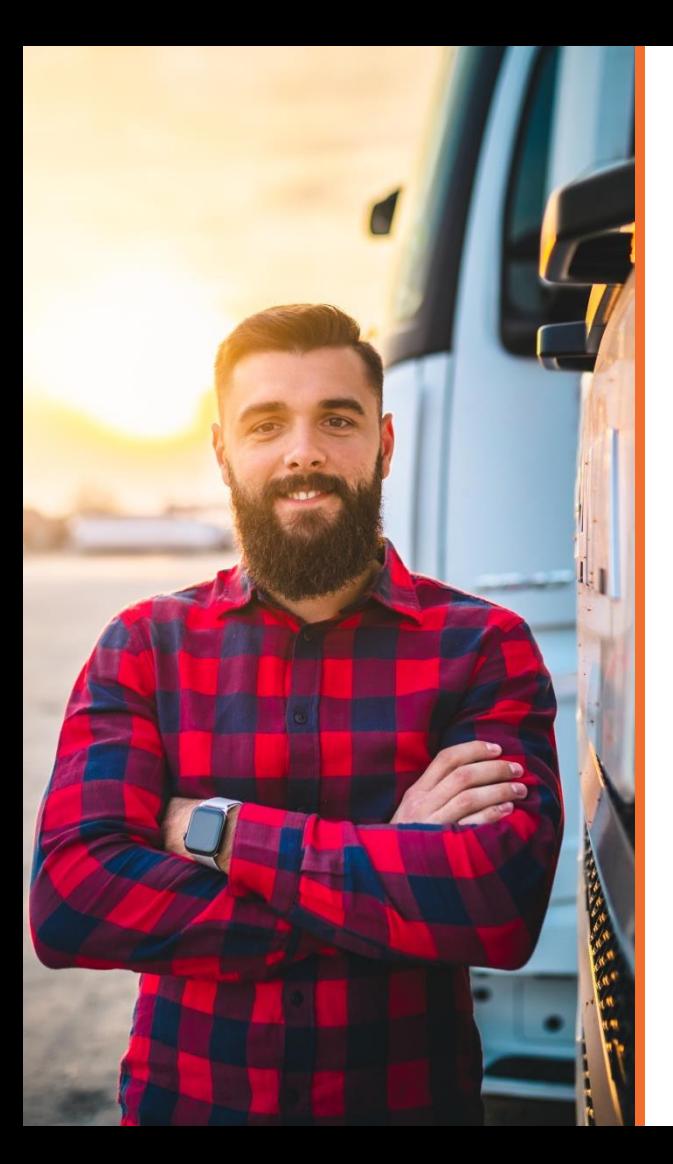

## **Créer un compte [HTPPS://HUBPROTRANSPORT.COM](https://auth.hubprotransport.com/auth/realms/CQC/protocol/openid-connect/auth?response_type=code&scope=openid&client_id=portail-cqc&state=ZUW-_47uwshDxPeGRmIwGYmV21g&redirect_uri=https://portail.hubprotransport.com/redirect_uri&nonce=34uiYNtoRaUFCcsBnd6-dB8bVmSjKRqJhjxCdDveXtg) et le consulter du mateur de la consulter du mateur de la consulter du mateur de la conseignez Nom, Prénom,**

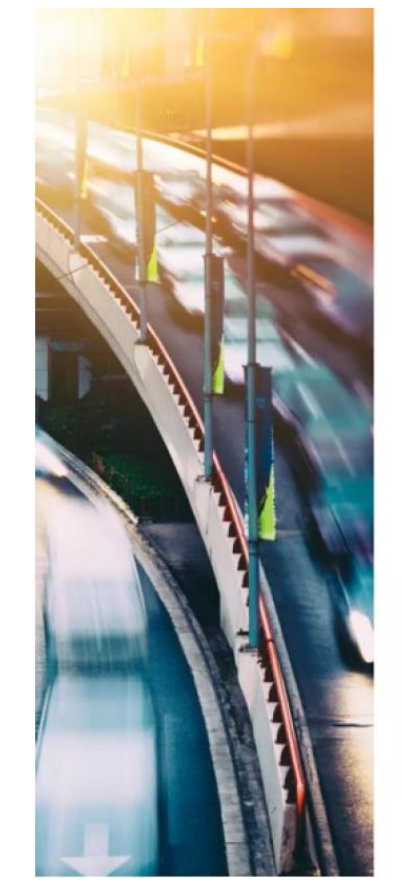

Hub Pro Transport

#### Créez votre compte

ou connectez yous

Particulier

Veuillez saisir vos informations à l'identique de votre permis de conduire.

Nom<sup>\*</sup>

Prénom<sup>\*</sup>

Date de naissance \*  $-1 - 1 -$ 

Pays de délivrance de votre permis de conduire<sup>\*</sup>:  $\bigcap$  France  $\bigcap$  Autre Nº de permis de conduire \*

Adresse électronique PERSONNELLE \*

Confirmer votre adresse électronique \*

J'ai pris connaissance et j'accepte \*: La Politique de Confidentialité Les CGU du Portail Les CGU de la Carte  $\Box$  Les CGV

Date de naissance, Pays de Délivrance du permis et Numéro du permis, Courriel **a** A réception de la notification par mail, cliquez sur le lien

« Créer mon mot de passe ». *Si vous n'avez pas reçu de notification de création de compte, pensez à vérifier les courriers indésirables de votre messagerie*

Créez un mot de passe (12 caractères dont 1 Majuscule, 1 Minuscule, 1 caractère spécial)

 Vous pouvez désormais consulter votre compte

#### **Consulter le cursus de formation et accéder au certification de qualification temporaire**

 $(1)$ 

 $\cup$ 

Cliquez sur l'onglet « Mes formations » dans le menu principal

*Par défaut si je possède une CQC avant le 1 er février 2022, un récapitulatif de qualification est disponible à cet endroit résumant les qualification pour lesquelles j'ai déjà possédé une CQC*

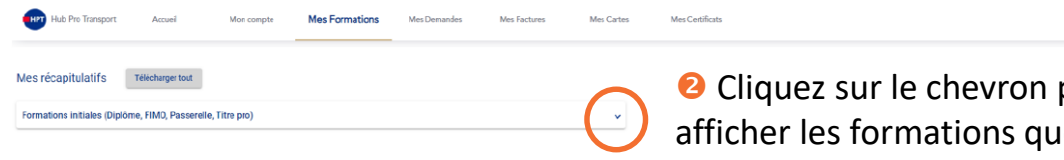

<sup>2</sup> Cliquez sur le chevron pour afficher les formations que vous avez suivi

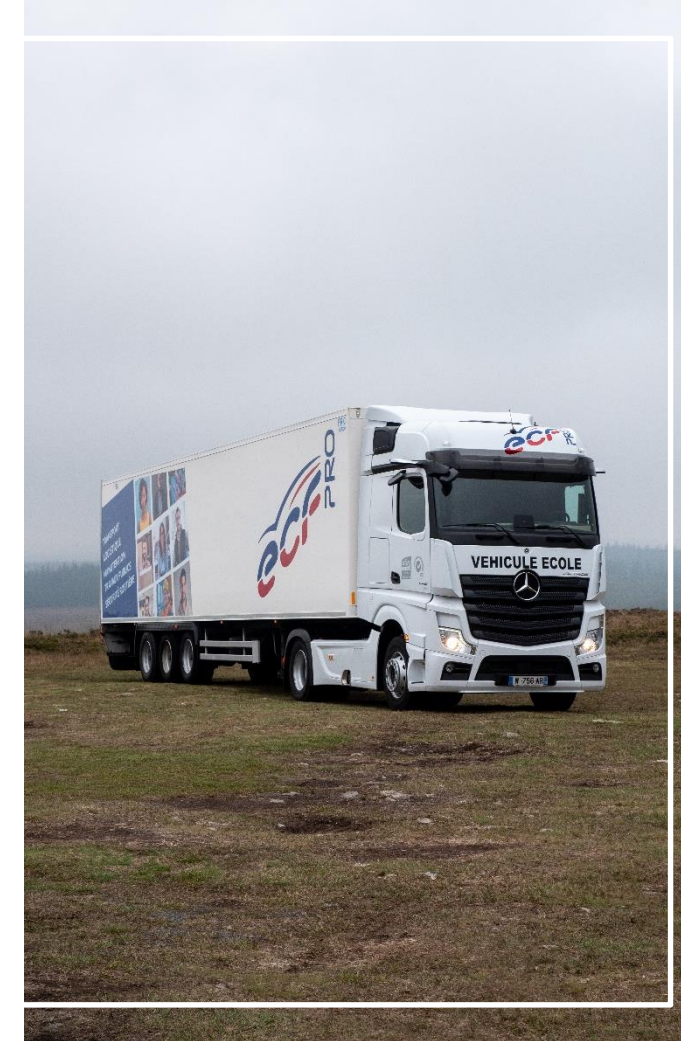

#### **Consulter le cursus de formation et accéder au certification de qualification temporaire**

Mes récapitulatifs Télécharger tout

Formations initiales (Diplôme, FIMO, Passerelle, Titre pro)

01/12/2021 - FIMO Marchandises - (140h)

**RECAPITULATIF DE QUALIFICATION** 01/12/2021

#### Description de la qualitification

Qualification: Marchandises Libellé: FIMO Marchandises Nombre d'heures: 140h

**SIN** 

#### Informations du stagiaire

Nom: DUJARDI Prénom: REMI Date de naissance: 19/08/1991 Numéro de dossier du permis de conduire: PERMIS-A1

#### Informations du Centre de Formation Agréé

N° SIRET: 49809811000022 Libellé HA D M A Adresse du CFA: 1529 AV DE ST BALDOU 84300 CAVAILLON FRANCE

Rue des Frères Beaumont, 59128 Flors en Escrebieux

**a** Affichez ou téléchargez votre récapitulatif de formation (Date de validation, descriptif de formation, vos informations, …)

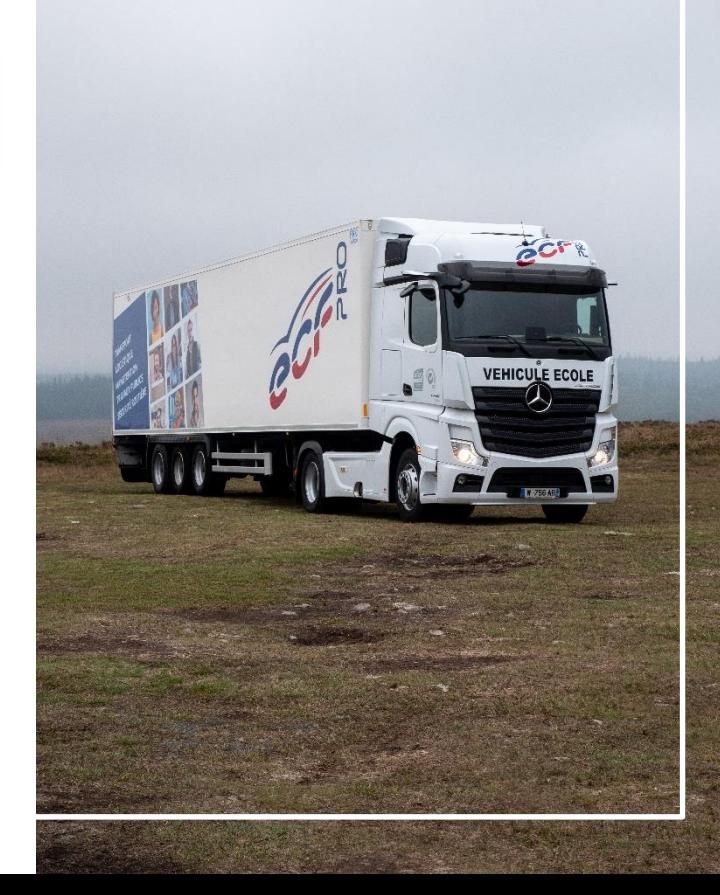

## **Consulter le cursus de formation et accéder au certification de qualification temporaire**

**Une fois la formation validée par Ecf Roudaut – Centre de Formation Agréé – vous donnant droit à une nouvelle CQC, votre certificat de qualification probatoire de 4 mois vous est envoyé par courriel (regardez également dans « Courriersindésirables »).**

**Il est également disponible sur votre espace personnel et vous permet de continuer de conduire pendant le temps requis à l'émission de votre demande, son traitement, …**

Cliquez sur l'onglet « Mes certificats » dans le menu principal

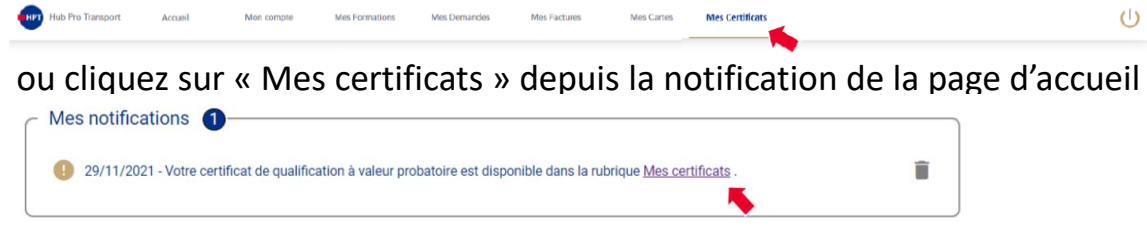

*En cas d'absence de certificat, le message « Aucun certificat disponible » est affiché*

 Cliquez sur le certificat, celui-ci s'ouvre au format PDF, vous pouvez alors le télécharger ou l'imprimer

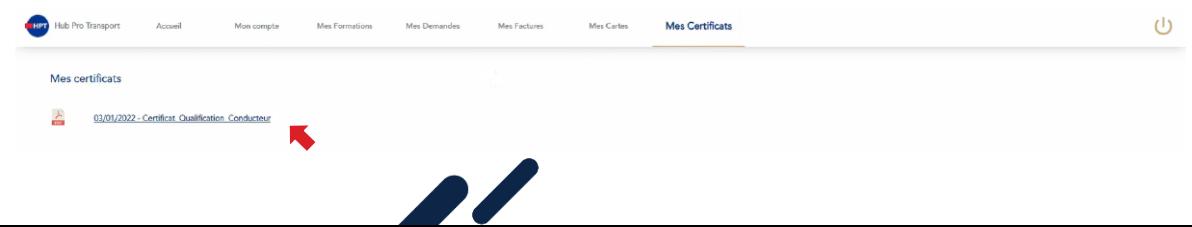

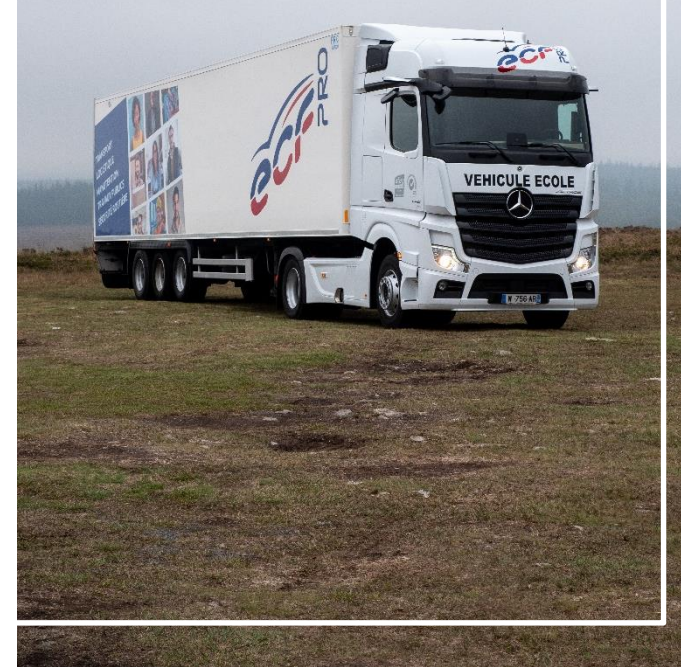

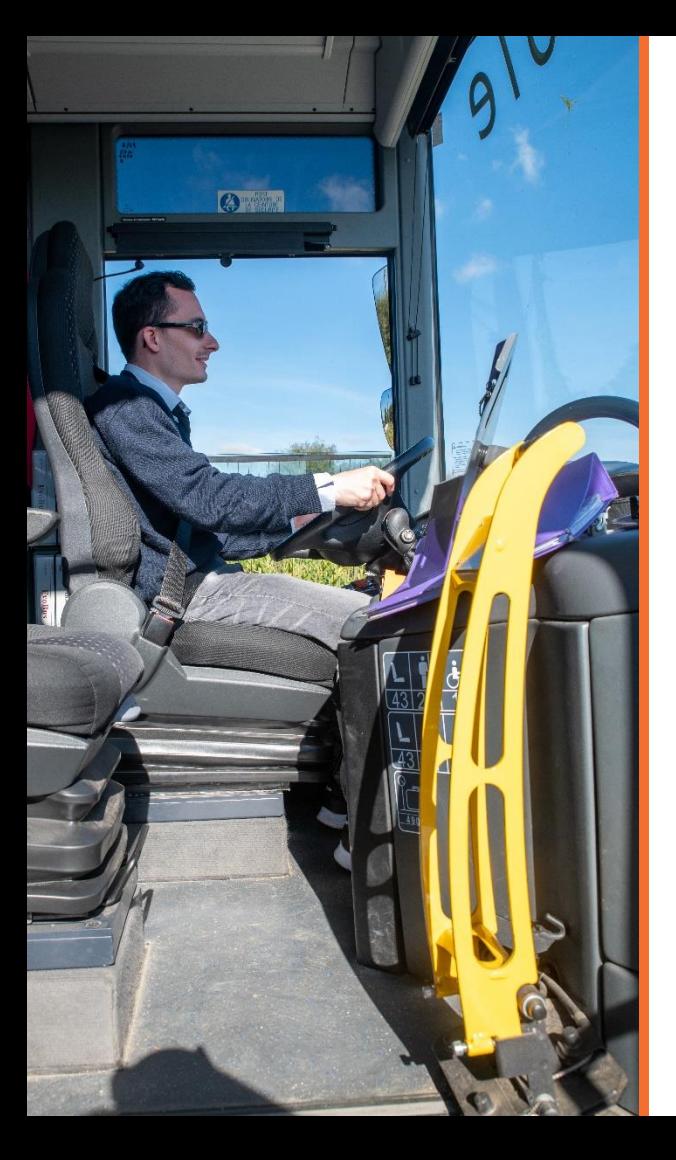

#### **O** Cliquez sur « Mes demandes » puis « Faire une demande »

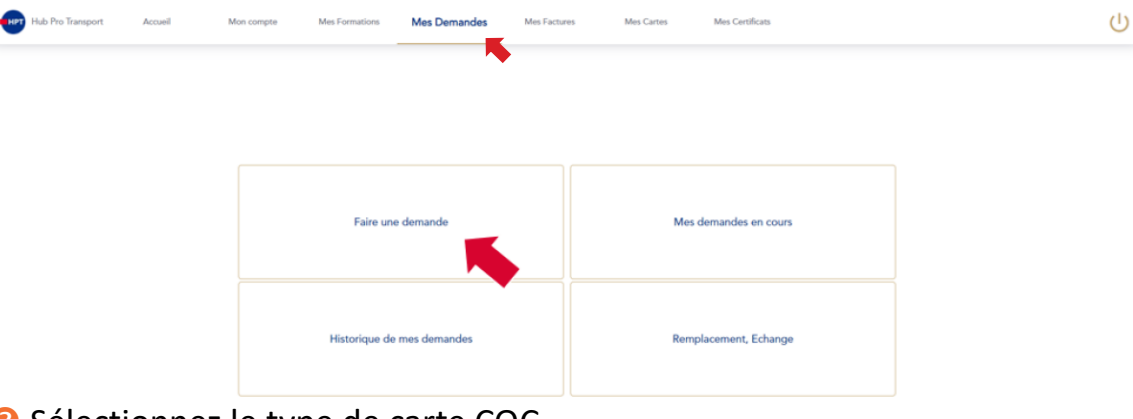

#### **8** Sélectionnez le type de carte CQC

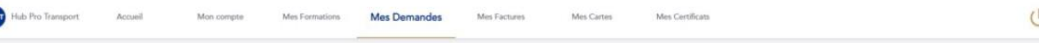

#### Faire une demande

Jo souhaite demander une carte de type

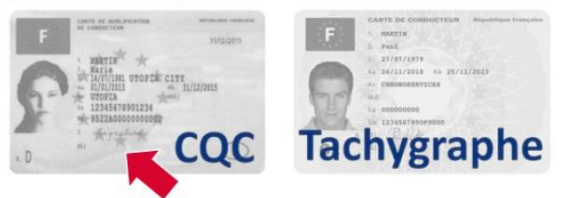

**La carte Tachygraphe est un produit délivré par In Groupe et par conséquent disponible pour tout particulier disposant d'un compte sur la plateforme Hub Pro Transport. Il ne s'agit donc pas d'une erreur et cela n'implique pas que vous disposiez personnellement de cette carte**

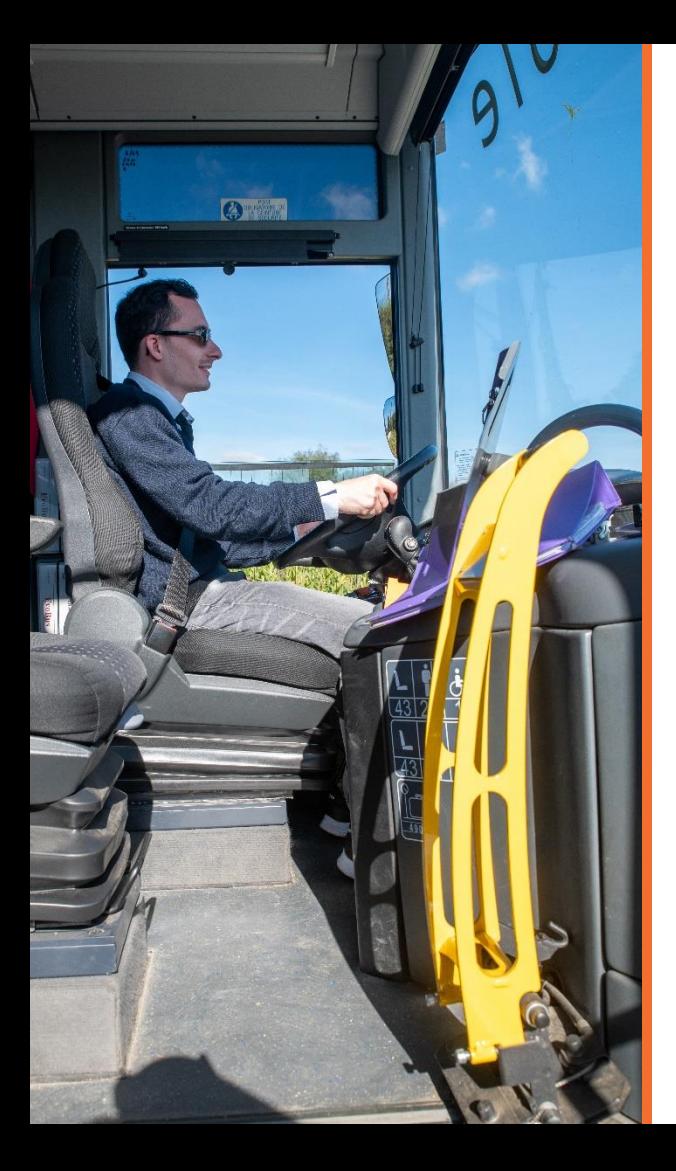

 Vous accédez à la liste des documents que vous aurez à fournir pour réaliser votre demande Liste des documents\*\* à fournir pour constituer votre

> \*\* Ils doivent respecter les contraintes suivantes Format: jpg, jpeg, png, pdf Taille: 15Mo maximum Permis de conduire recto (Photo, scan) Permis de conduire verso (Photo, scan) Photo d'identité (Selfie, photo ou scan d'une photographie d'identité) Photo de la signature (Photo ou scan de la signature tracée au stylo noir sur un fond clair) **Commencer**

demande:

#### Au clic sur le bouton « Commencer », vous accédez à votre demande

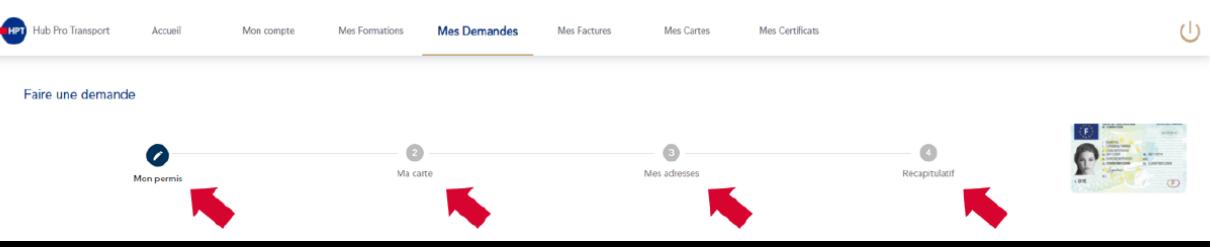

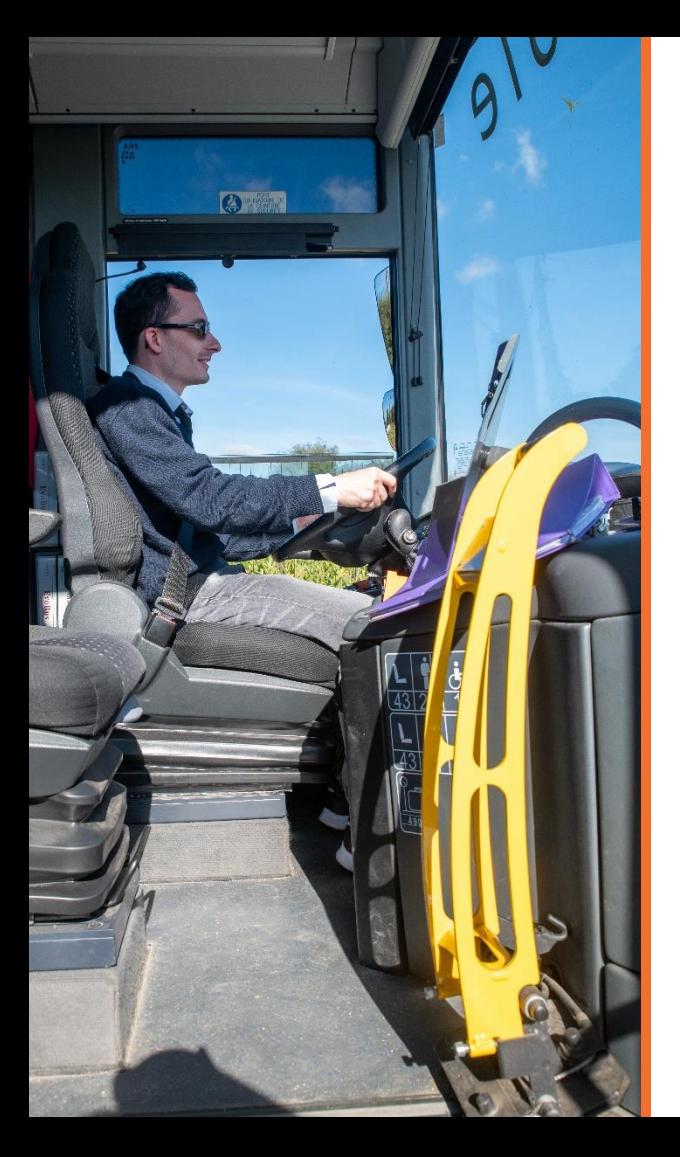

**O** Formulaire du permis : renseignez les informations inscrites sur votre permis de conduire. Vous devez également fournir la copie recto/verso de votre permis de conduire. Cliquez sur « Ajouter » et vous pourrez charger un document que vous avez déjà ou faire une photo de vos documents

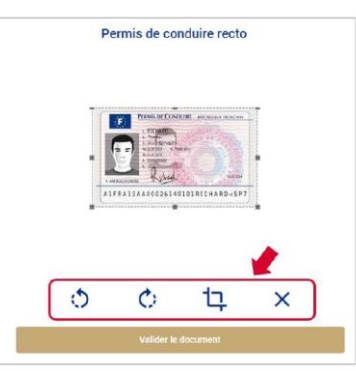

*Si l'image du document que vous avez téléchargée est de biais ou non centrée, vous pouvez la retourner, la recadrer, …*

 Fourniture de votre photo et de votre signature : de la même façon que pour le permis de conduire, vous devez fournir une photo d'identité qui figurera sur votre carte CQC et une photo de votre signature tracée au stylo noir sur une feuille blanche vierge

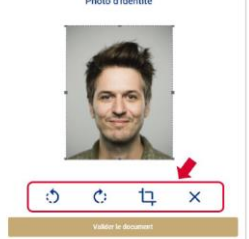

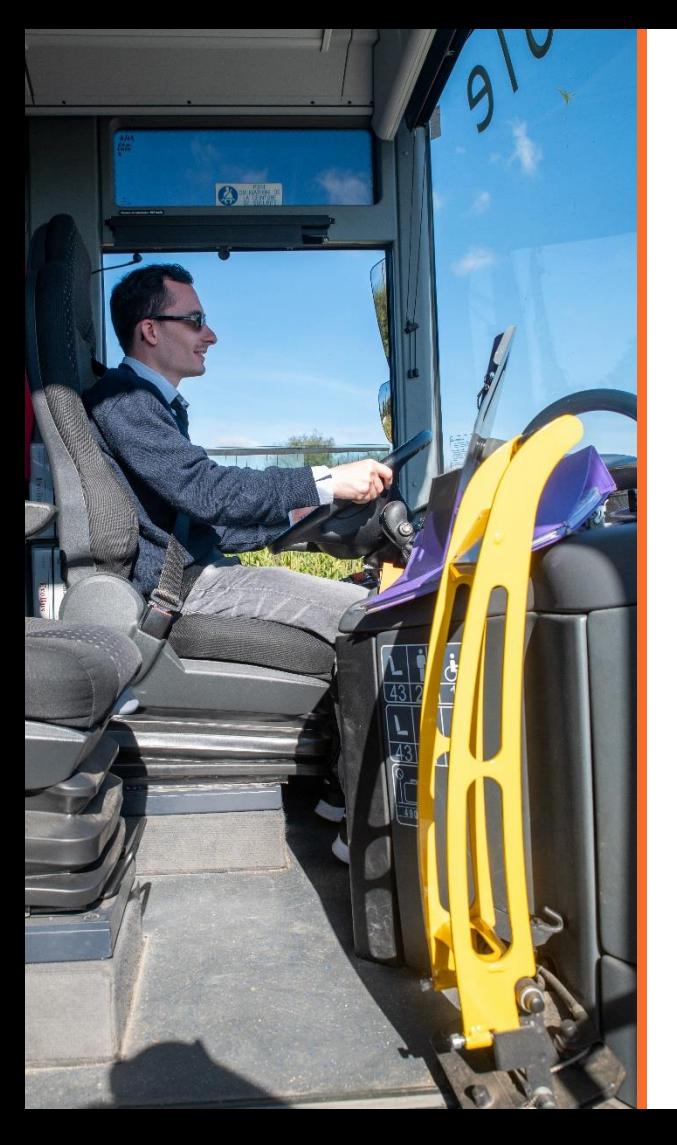

 Précisez votre adresse (elle sera mémorisée et modifiable lors de vos prochaines demandes de cartes) De livraison \*

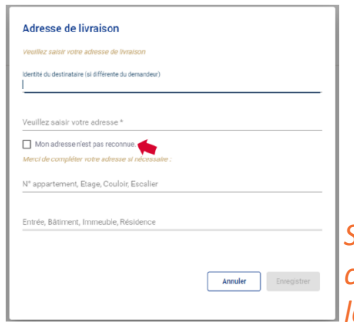

Saisir une adres

*Si votre adresse n'est pas référencée, vous pouvez cliquer sur la case à cocher « Mon adresse n'est pas reconnue » pour saisir entièrement à la main votre adresse de livraison*

#### **8** Validez votre récapitulatif

Au clic sur le bouton « Valider » votre demande est envoyée à IN Groupe pour être traitée. Vous pouvez retrouver le suivi de votre demande ainsi que son récapitulatif dans la rubrique « Mes demandes en cours » de l'onglet « Mes demandes »

*Vous pouvez relire l'ensemble des informations renseignées et revenir sur chaque étape en cliquant sur « Précédent »*

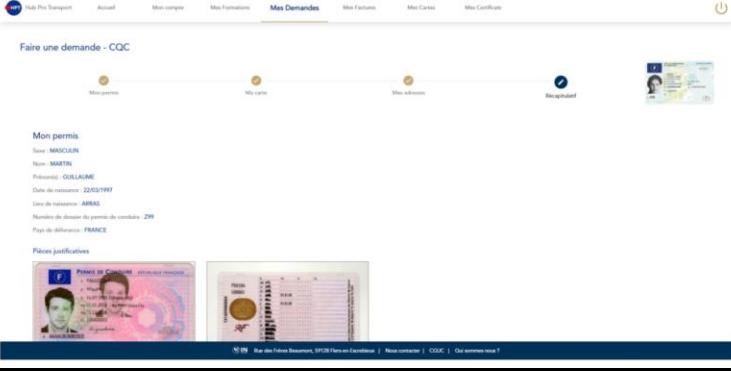

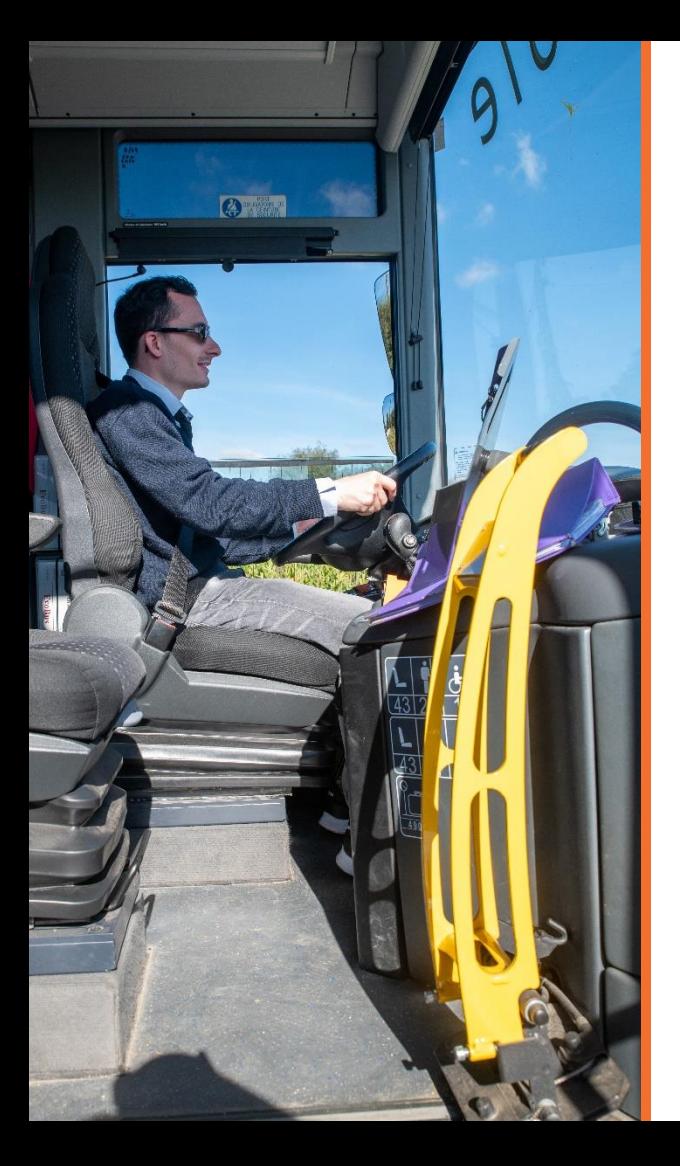

<sup>O</sup> Cliquez sur « Mes demandes

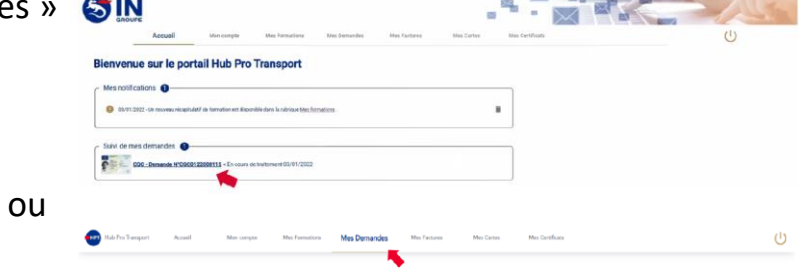

 Puis cliquez sur « Mes demandes en cours » pour visualiser les informations de votre demande

*Vous pouvez prendre connaissance des différents statuts par lesquels votre demande est passée. Le libellée « Répondre » est disponible lorsque votre demande fait l'objet d'une demande d'information complémentaire*

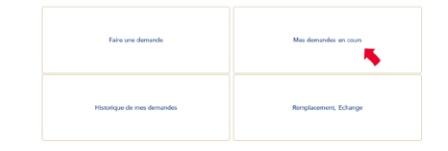

 $\sigma$ 

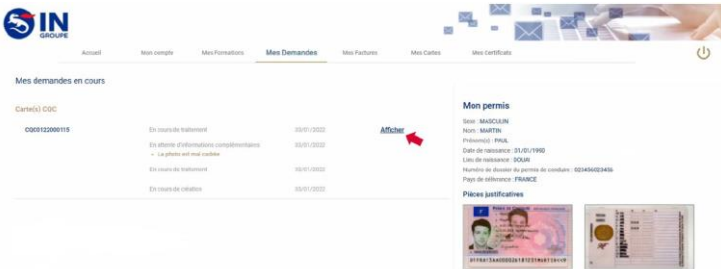

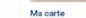

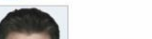

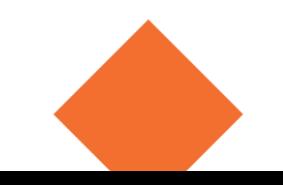

#### **Le rôle d'ECF Roudaut**

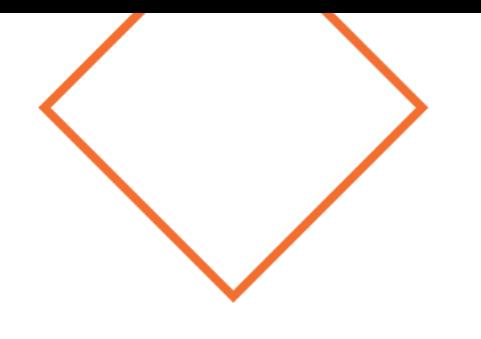

Nos collaborateurs – collaboratrices :

- vous informent
- vous inscrivent sur la formation
- gèrent les demandes dématérialisée de fabrication des CQC auprès de l'Imprimerie Nationale

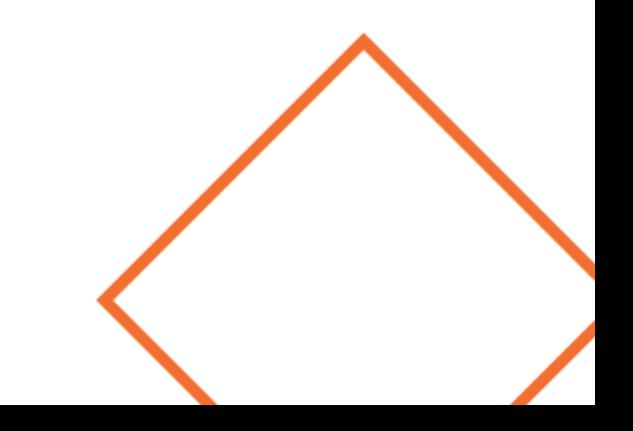

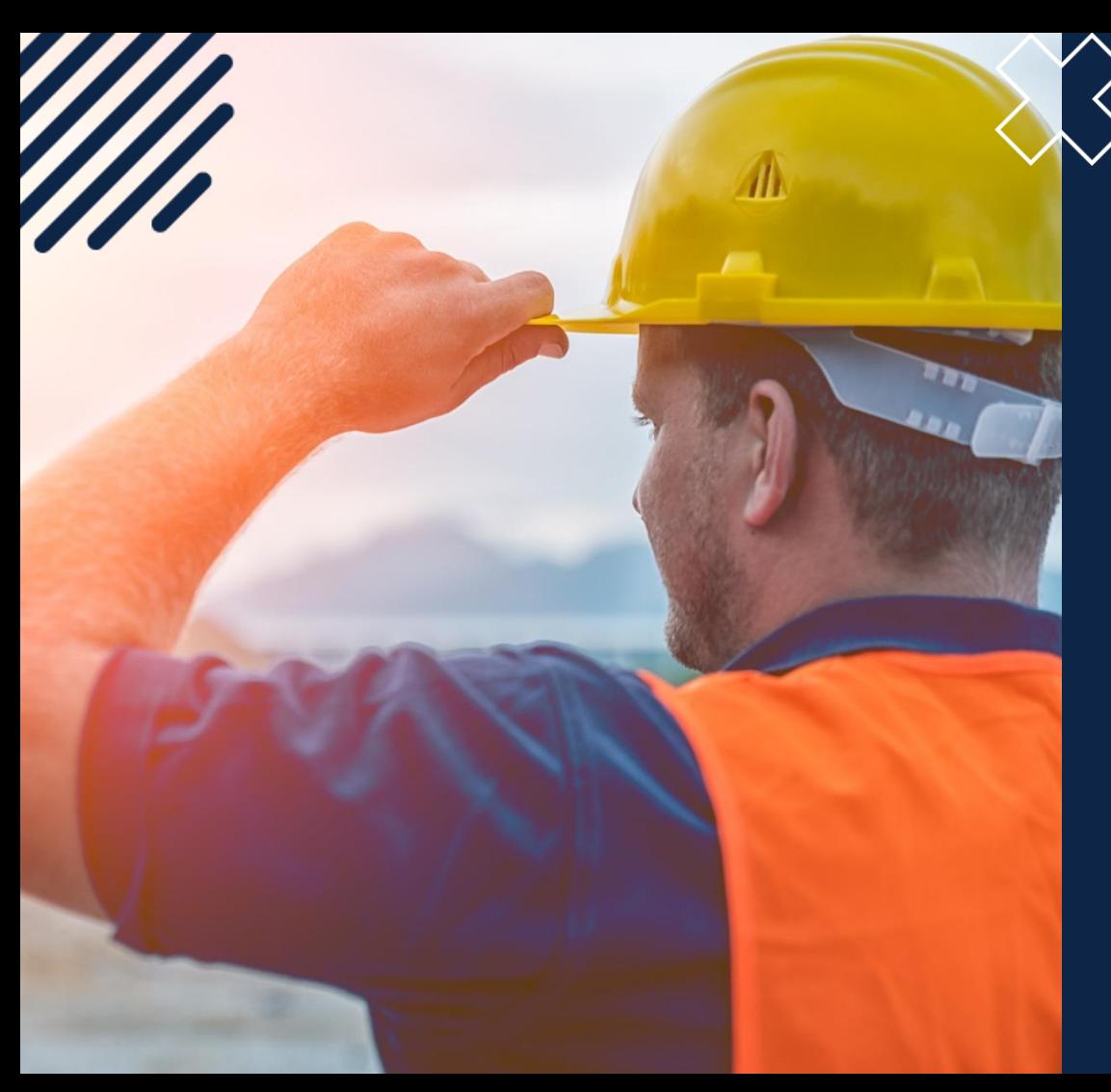

## MERCI DE VOTRE **ATTENTION**

NOUS RESTONS À VOTRE DISPOSITION POUR TOUT RENSEIGNEMENT COMPLÉMENTAIRE